# BigBlueButton

#### Examens oraux en ligne

L'utilisation d'un **casque et d'un micro est conseillée** pour une meilleure qualité audio, mais n'est pas obligatoire.

BigBlueButton fonctionne dans votre navigateur web (pas d'application à télécharger et à installer). Nous vous recommandons d'utiliser **la dernière version de Chrome ou de FireFox** sur vos ordinateurs de bureau ou portables. Si vous utilisez un Chromebook, utilisez le navigateur Chrome intégré.

BigBlueButton **fonctionne également sur les appareils mobiles** (là encore, vous n'avez pas besoin d'installer d'application). Si vous utilisez un iPad ou un iPhone, BigBlueButton fonctionne dans le navigateur Safari Mobile par défaut (iOS 12.2+). Si vous utilisez un appareil Android, BigBlueButton fonctionne dans le navigateur Chrome par défaut (Android 6.0+).

### COMMENT SE CONNECTER À SON EXAMEN ORAL ?

#### 0.1 Connexion

Utilisez le lien envoyé par mail par les secrétariats le jour de l'examen **ou**

Depuis la page d'accueil ([https://ebac.hepn.be\)](https://ebac.hepn.be/), rendez-vous dans *Mes espaces d'activités*

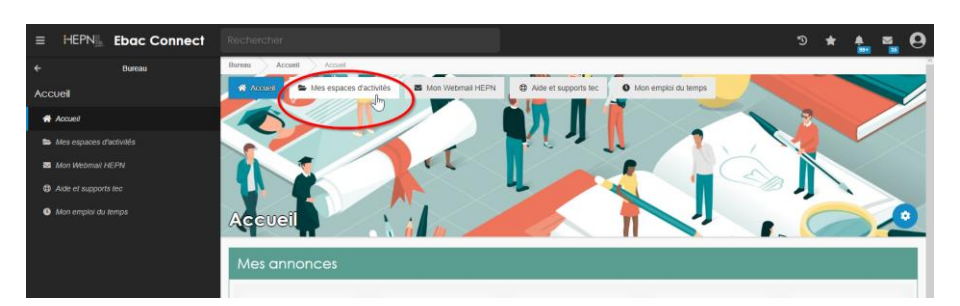

Sélectionnez l'espace d'activités pour lequel l'examen oral est organisé (ici *CD125 – Néerlandais niveau 1*).

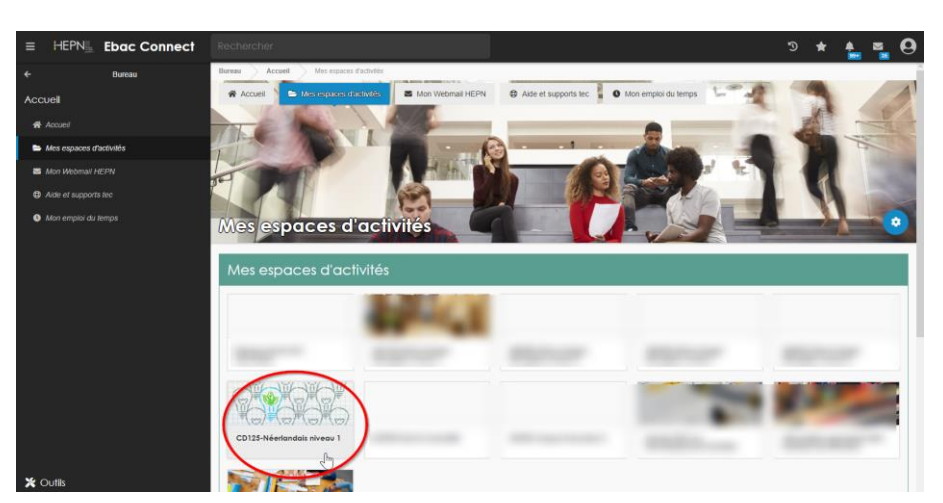

Dans le *Menu,* cliquez sur l'icône *Ouvrir l'outil Ressources* ou en cliquant sur *Outils* puis *Ressources.*

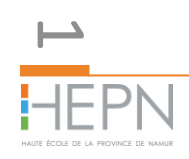

Si le *Menu* est caché, il est possible de l'afficher en cliquant sur les 3 barres horizontales (en haut à gauche).

Choisissez le *dossier* correspondant à l'activité d'apprentissage (ici *Néerlandais niveau 1*) .

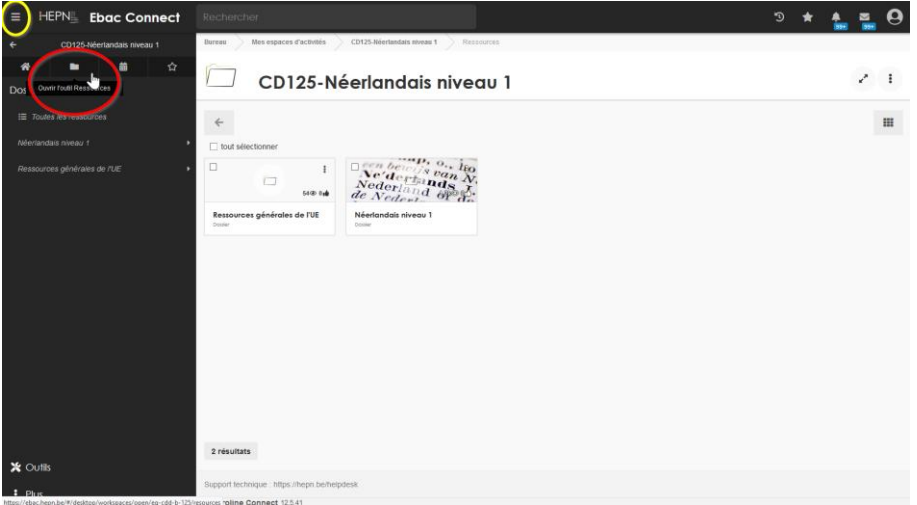

Dans le dossier *! EXAMEN*, cliquez sur la classe virtuelle BigBlueButton portant le nom *UE123-A-EXAMEN-Q2 (avec le B bleu correspondant à l'examen oral)*

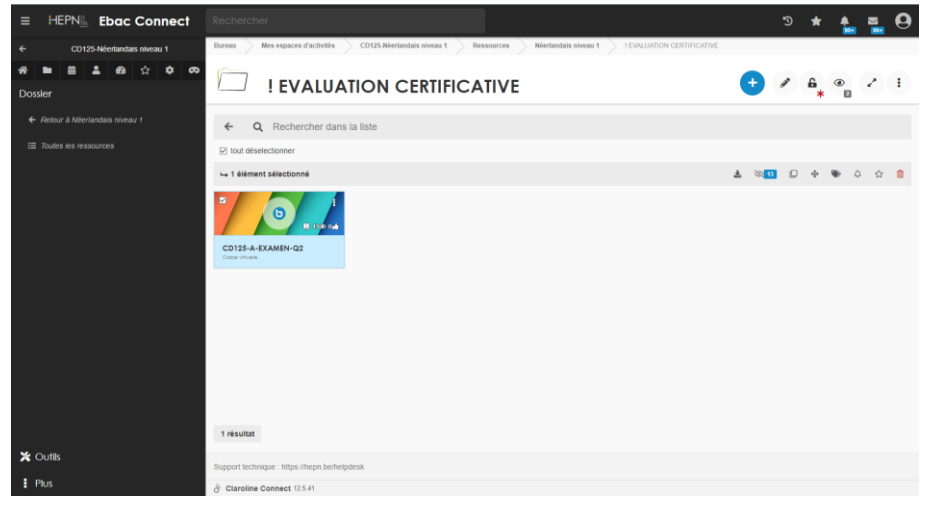

Ensuite, cliquez sur *Rejoindre la salle*.

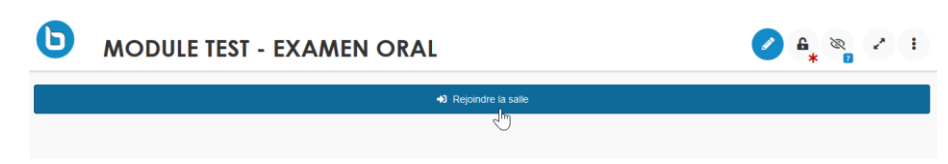

Une nouvelle fenêtre va alors s'ouvrir et vous allez entrer dans la 'salle d'attente' de l'examen oral.

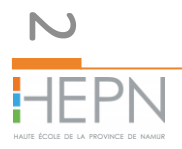

#### 0.2 Salle d'attente

Dans la fenêtre qui vient de s'ouvrir, cliquez sur *Microphone*. (En cliquant sur *Ecoute seule* il serait impossible d'interagir avec votre professeur).

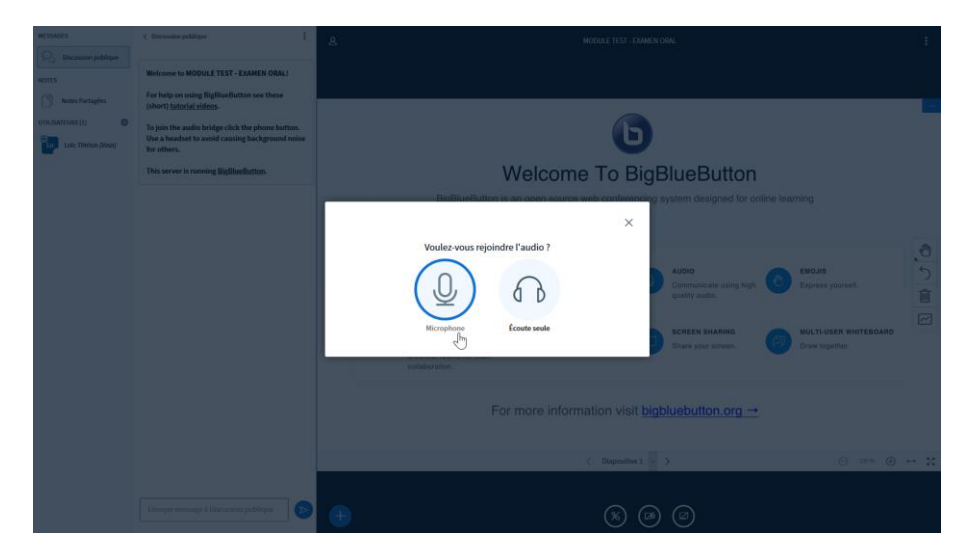

Un message du navigateur peut éventuellement apparaitre lors de la première connexion demandant l'accès au microphone. Dans ce cas, donnez l'autorisation au navigateur en cliquant sur *Autoriser/Accepter*.

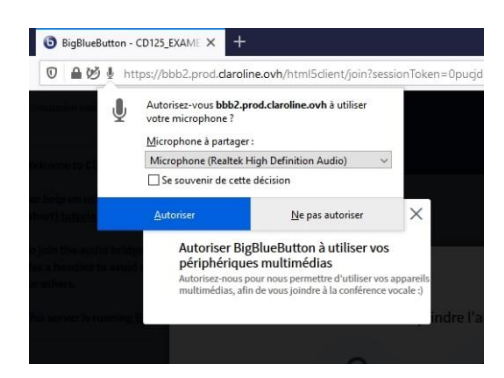

BigBlueButton effectue ensuite un *Test d'écho.*

Prononcez quelques mots. Si vous vous entendez parler, cliquez sur *Oui.* Si vous n'entendez rien, cela veut dire que le micro et/ou les haut-parleurs ne sont pas correctement configurés ou branchés. Cliquez alors sur *Non* et vérifiez les paramètres dans la fenêtre de dialogue.

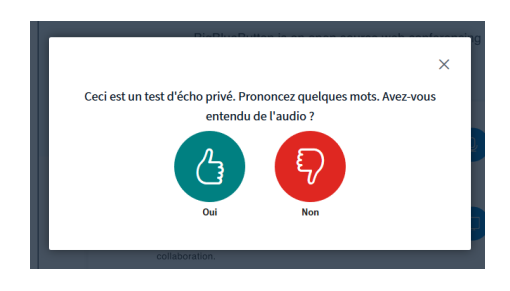

Une fois cette vérification effectuée, vous vous trouvez dans ce qu'on appellera la *salle d'attente* pour l'examen oral

NOTE : Il vous est demandé de vous connecter 30 minutes avant l'heure de passage.

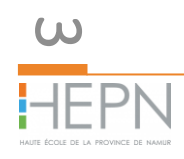

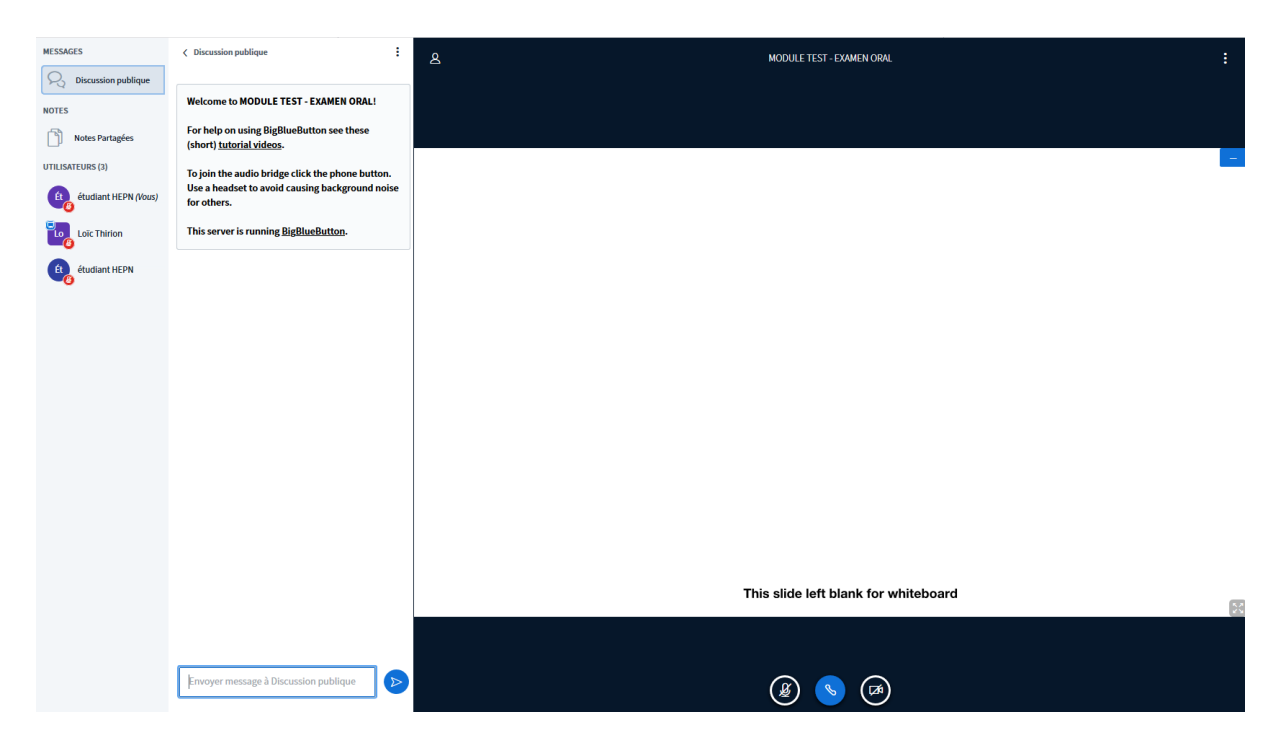

Il est possible dans cette salle d'attente d'interagir avec les utilisateurs : soit par message dans la *Discussion publique* soit en activant le *microphone* et éventuellement la *webcam* (visible uniquement pour le professeur, pas les autres étudiants).

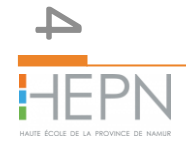

#### 0.3 Salle d'examen

Une fois votre tour, votre professeur vous fera rentrer dans la salle d'examen (appelée ici *Réunion).*

Vous recevrez un message demandant de rejoindre la salle. Cliquer sur *rejoindre la réunion.* 

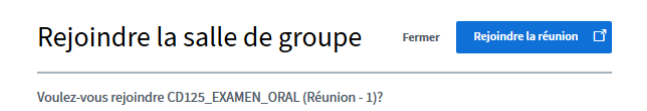

Une nouvelle fenêtre s'ouvre, et (comme à l'étape précédente), il vous est une nouvelle fois demandé de rejoindre l'audio (en cliquant sur microphone) et de vérifier la qualité audio via le test d'écho privé (et de valider sur le pouce vert).

Vous vous trouvez alors dans votre salle d'examen virtuelle. Elle est reconnaissable grâce au décompte, et à l'indication Réunion 1.

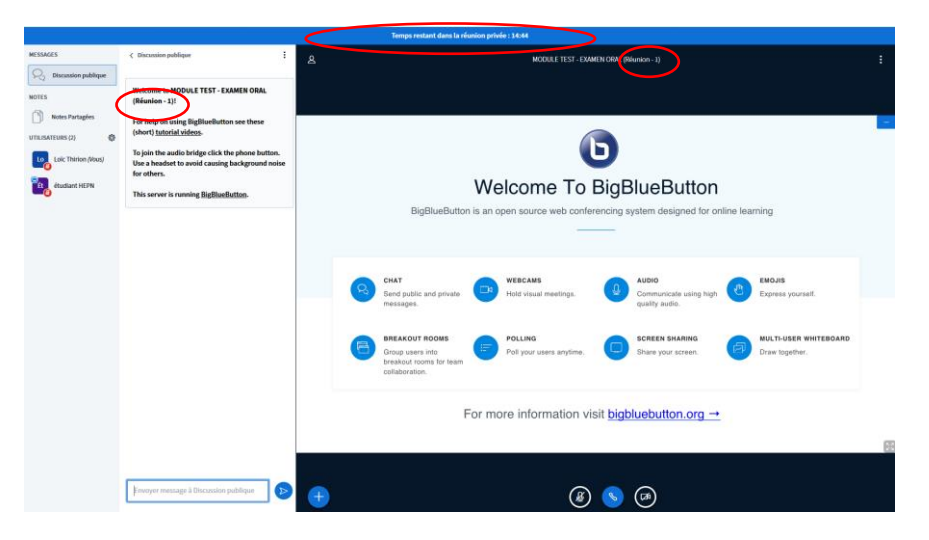

Il vous est maintenant possible (dans l'ordre) d'activer votre microphone, de quitter l'audio, d'activer votre webcam en cliquant sur ces icones.

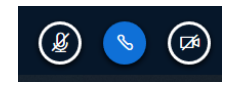

Il pourrait vous être demandé d'utiliser l'outil *Discussion publique* pour répondre à certaines questions.

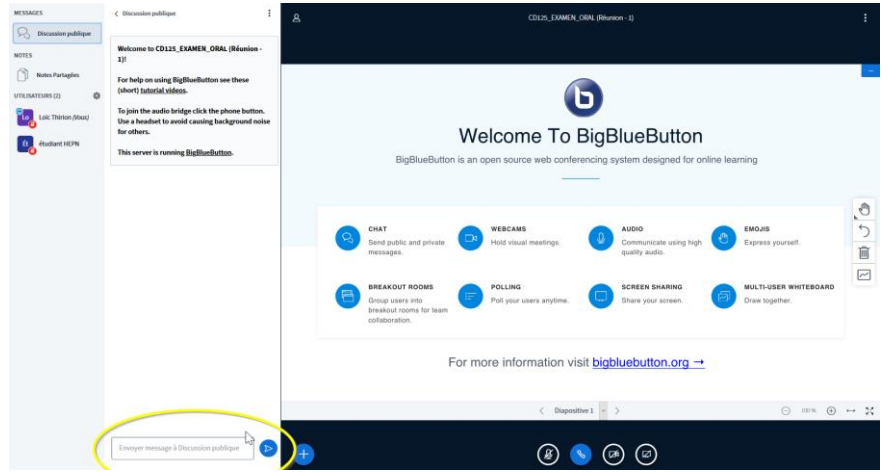

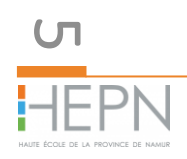

A la fin de l'examen, quand le professeur vous l'a clairement indiqué, quittez la salle de réunion et déconnectez-vous de BigBlueButton afin de ne pas surcharger inutilement la plateforme.

## REMARQUE

En cas de problème technique, prenez immédiatement une photo ou une capture d'écran et contactez le plus rapidement possible le helpdesk vi[a www.hepn.be/helpdesk](http://www.hepn.be/helpdesk)

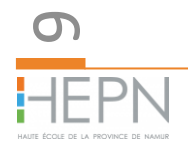